## **Пошаговая инструкция на калибровке и настройке Q-Cut для инженеров**

## **(строго для внутреннего пользования).**

Полный набор драйверов и дистрибутивов пакетов можно скачать по ссылке:

## <http://gofile.me/73KBQ/V4FuB73Tf>

В программе iBrightCut для входа в некоторые меню нужно ввести пароль админа.

Пароль админа: echocut

- 1. Установка DSP Serial Port драйверов из папки dsp sei port driver
- 2. Установка драйвера для Wibu-ключа (ключ серого/серебристого цвета) из папки gri (old) dongle driver, Название драйвера CodeMeterRunTime. Ключ Sentinel (черный) не требует драйвер, но на всякий случай он есть в папке siyah (new) dongle.
- 3. Установка ПО плоттера: iBrightCut, CutterServer. ПЕРЕД УСТАНВОКОЙ ДАННЫЙ ПУНКТ ПРОЧИТАТЬ ДО КОНЦА! Батухан рекомендует ставить не по дефолтному пути, а на отдельный от системного диск. В процессе установки инсталлятор попросит выбрать тип ключа Wibu или Sentinel. Если мы имеем Wibu ключ (серый), то в дальнейшем для получения лицензии из контекст-меню (правый клик) на рабочем столе,создать Wibu-файл, и вместе с номером ключа (указан на металлической части донгла) отправить Батухану. Обратно получим файл лицензии. Если ключ Sentinel, то лицензия активируется через онлайн. Дистрибутивы находятся в папке YENİ PROGRAM.
- 4. При первом запуске iBrightCut мы получим ошибку, что пакет iBrightCut не видит CutterServer, которая запускается автоматически по запуске iBrightCut. Заходим в Settings  $\rightarrow$  Start CutterServer и указываем путь с exe-файлу от Cutter Server. Перезапускаем iBrightCut.
- 5. Далее в iBrightCut соединяем софт с плоттером: Configuration  $\rightarrow$  Serial Configuration.

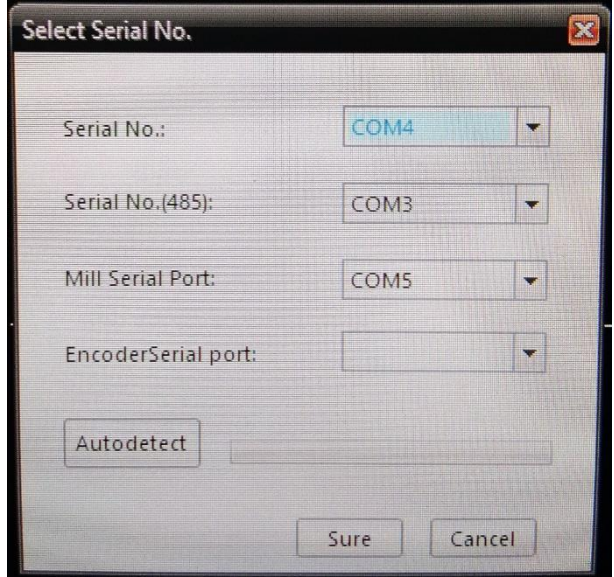

Обычно нормально работает Autodetect, или же выбираем СОМ-порты.

6. Затем в меню по комбинации клавиш Ctrl+Alt+Shift+C,

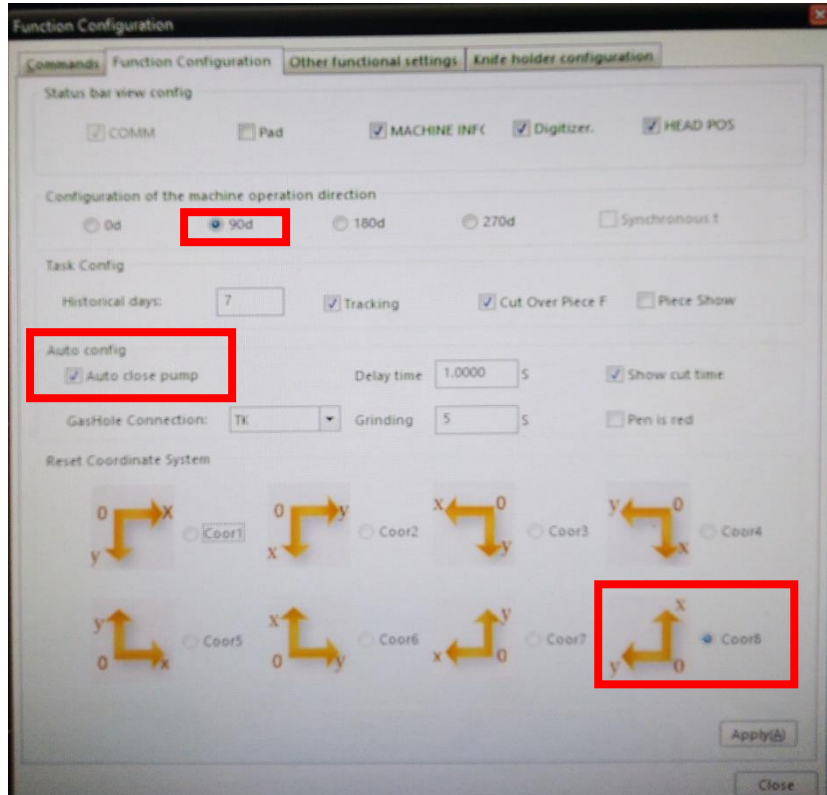

■ В закладке Function Configuration мы поворачиваем отображение стола в iBrightCut на 90° как указано на скриншоте, и выбираем точку начала икоординат.

Также ставим галочка Auto Close Pump (выключение вакуумных помп после заполнения задания), но для работы функции нужно также поставить галочку в меню iBrightCut справа в Output Setting  $\rightarrow$  More.

И в открывшемся меню ставим галочку **Turn Off vacuum pump when task is complete**.

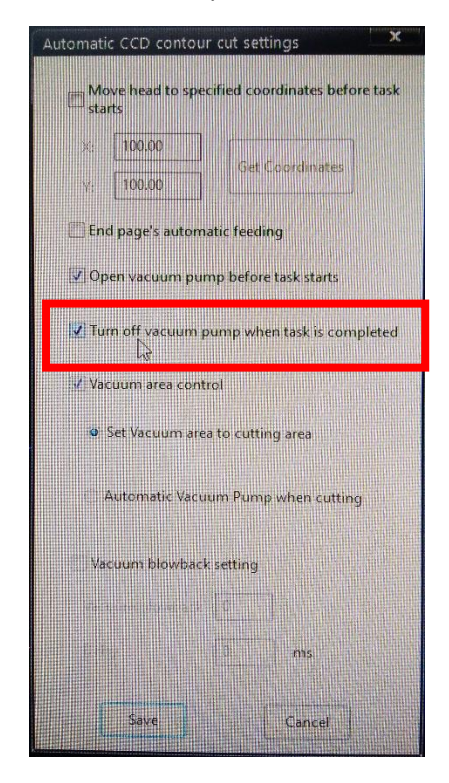

■ В закладке Commands настраиваем внешний вид меню, набирая нужные кнопки в верхнюю панель меню (на фото пример того как Батухан настроил меню).

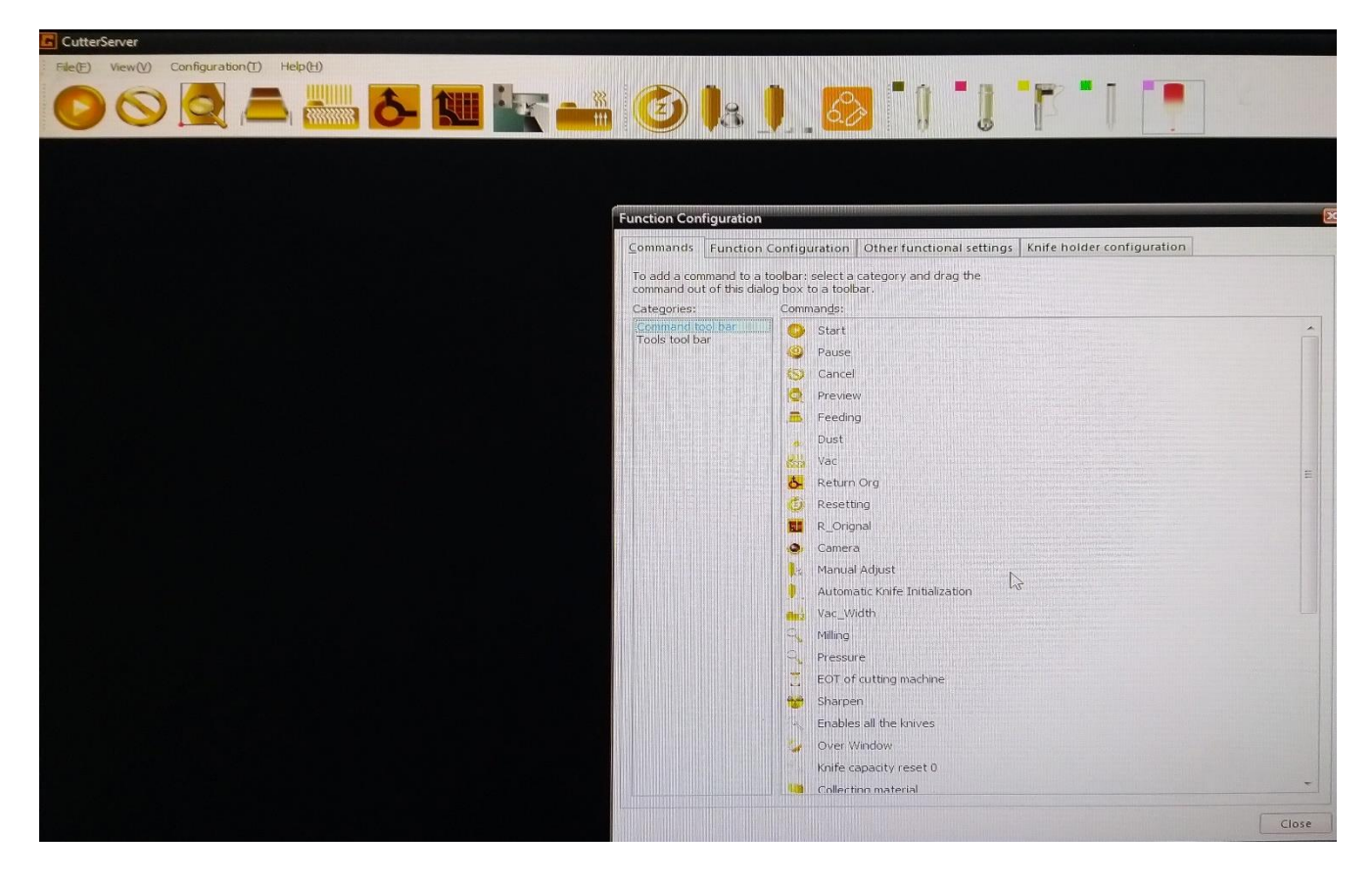

- В закладке Other Function Settings мы выбираем кол-во вакуумных помп.
- В закладке Knife Folder Configuration мы выбираем инструменты, которые есть в поставке, чтобы только они отображались в меню выбора инструмента.

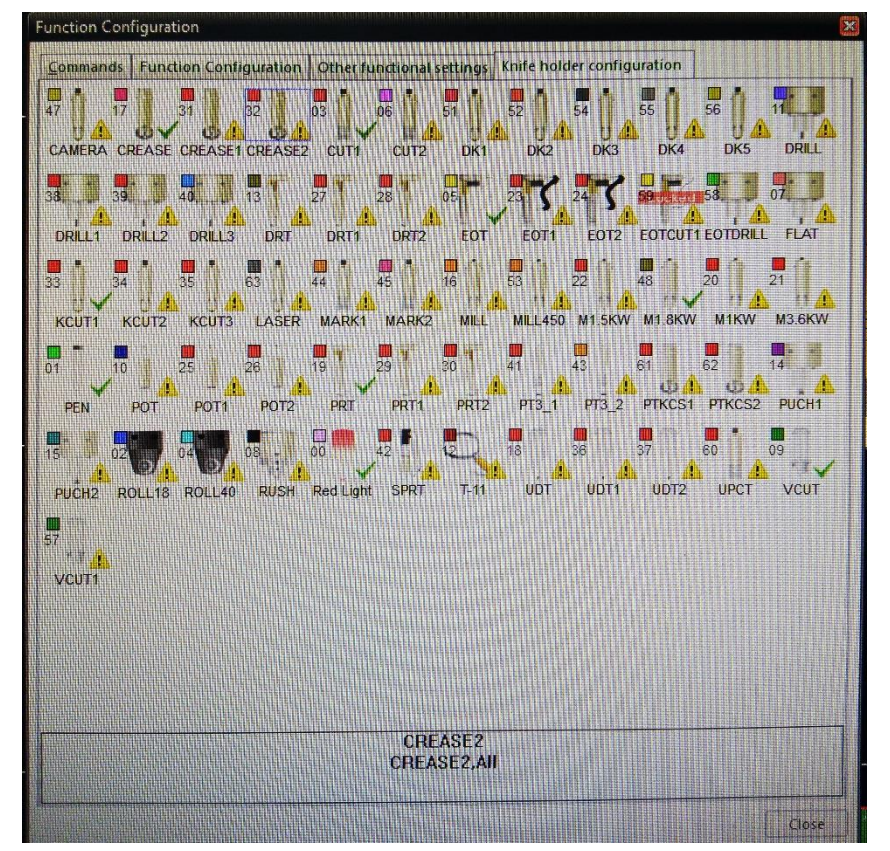

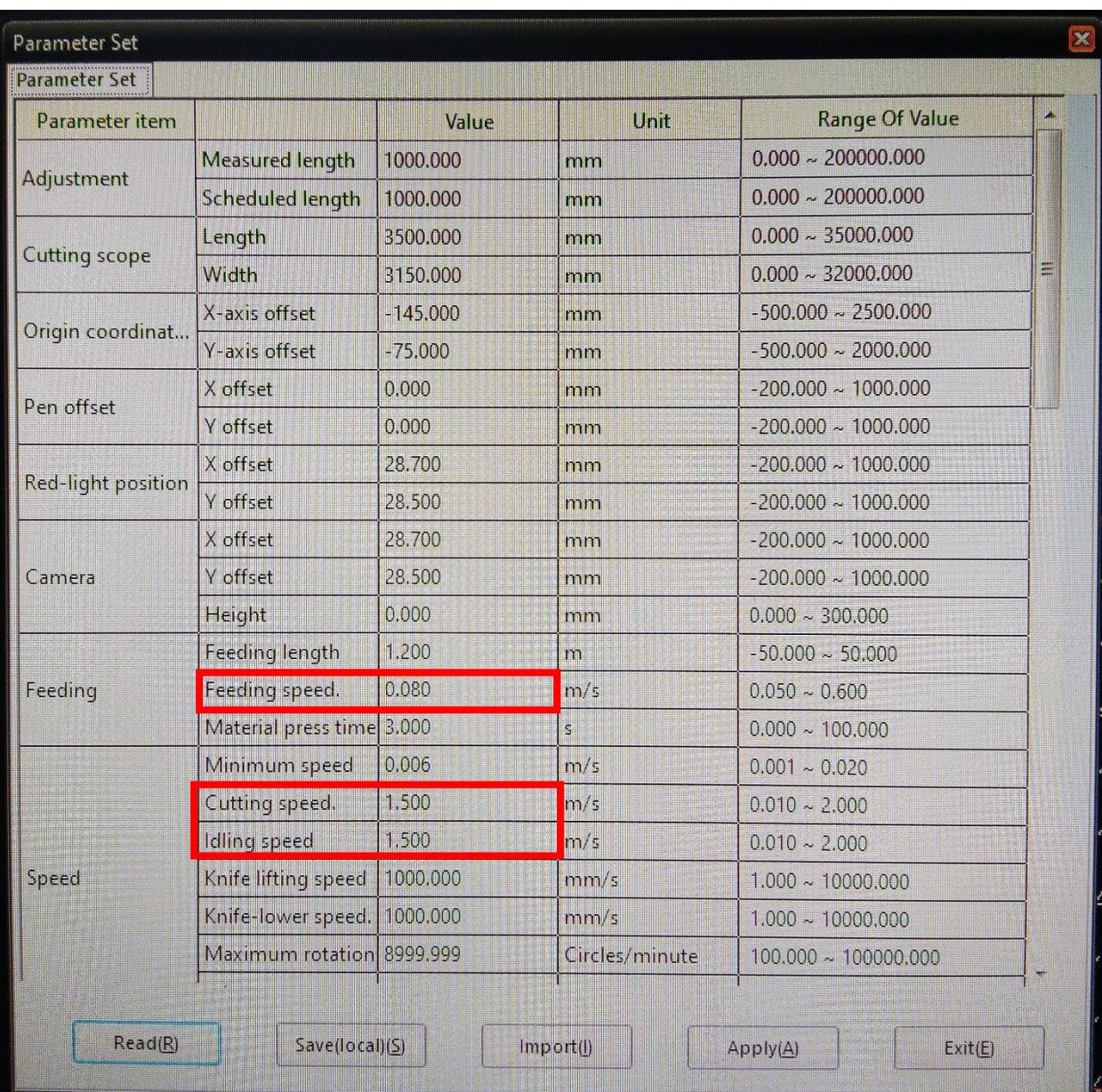

7. Далее в меню по комбинации клавиш Ctrl+Alt\_Shift+P.

Задаем:

- Feeding speed = 0.02 (если машина с конвейером)

- Cutting speed = 1.5

- Idling speed = 1.5

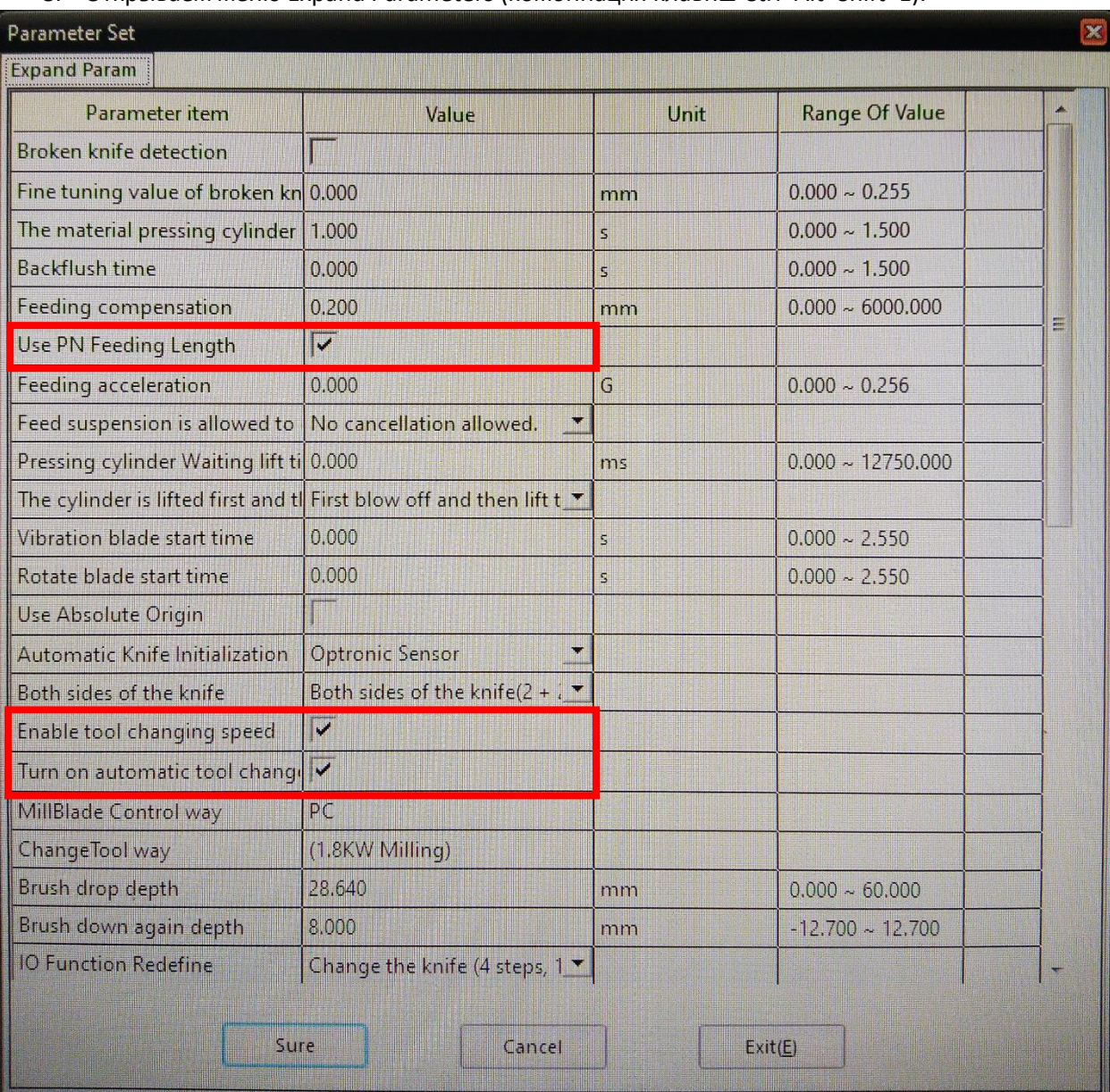

8. Открываем меню Expand Parameters (комбинация клавиш Ctrl+Alt+Shift+E).

Ставим галочки:

- Use PN Feeding Length (если машина с конвейером)

- Enable tool changing speed - опция смены биты на повышенной скорости (только если у нас роутер 1.8 кВт) (если машина с автоматическим сменщиком бит)

- Turn on automatic tool changing (только если у нас роутер 1.8 кВт)

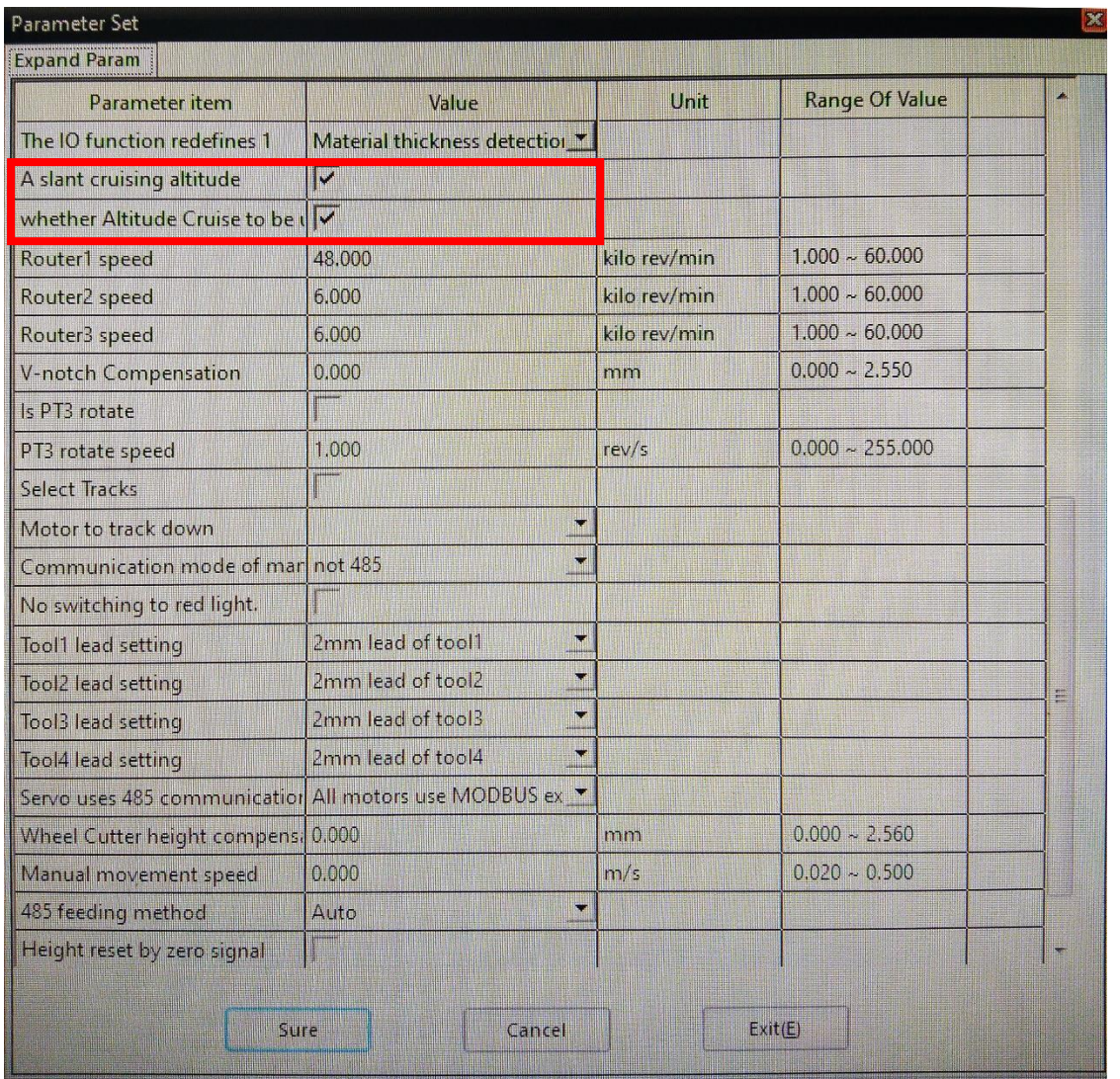

Ниже, в этом же окне ставим галочки для того, чтобы стол использовал созданную карту стола (без них высота работы инструмента будет на всей поверхности стола одинаковая):

- A slant cruising altitude
- Whether Altitude Cruise to be…

9. Если роутер выдает ошибку открываем меню External Parameter

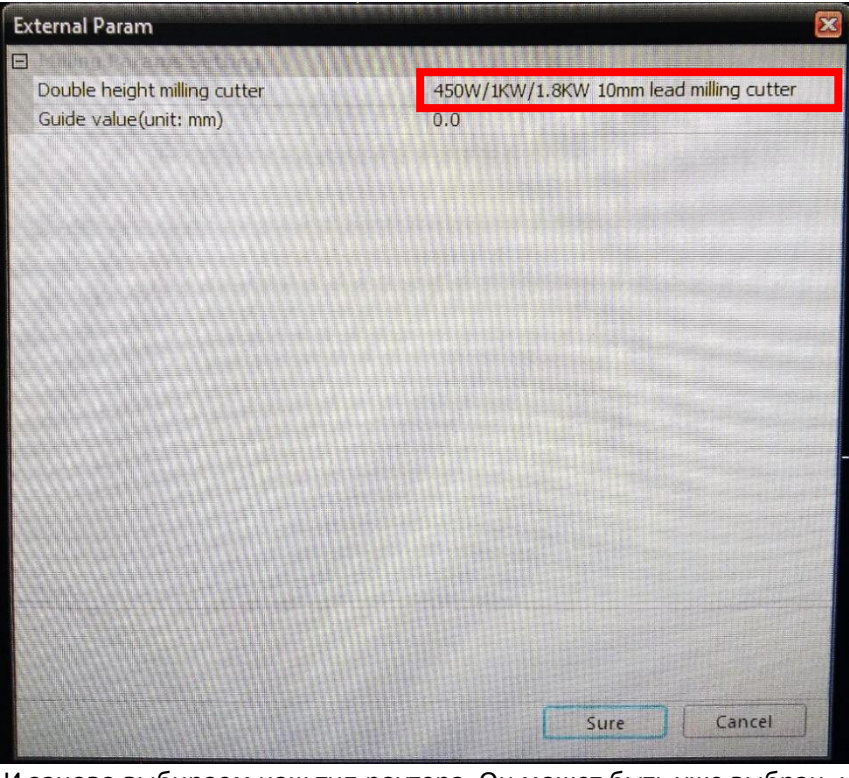

И заново выбираем наш тип роутера. Он может быть уже выбран, но нужно повторить выбор.

- 10. Но всех инверторах вакуумных помп снижаем максимальное значение мощности помп с 87 до 60. Последовательность кнопок на инверторе снята в файле: Vac\_pump\_invertor\_adjustment.avi
- 11. Проверяем направление вращения помп (должно быть по часовой стрелке), и работу всех вакуумных зон с помощью листа бумаги, поочередным включением зон по одной.
- 12. Заливаем дистиллят в чиллер. Уровень до половины опущенной в горловину первой фаланги указательного пальца. **Чиллер должен быть всегда включен.** Далее его включением/выключением управляет основное питание плоттера, и чиллер включается и выключается вместе с плоттером.
- 13. Проверяем направление вращения шпинделя, прохождение воды по трубкам через шпиндель. Если вращение не верное - меняем u-w провода в коробке роутера.
- 14. Проверяем все имеющиеся сенсоры, кнопки Паузы.

15. Создание карты высот стола при помощи Altitude Cruiser (дополнительные инструкции по управлению джигой у Батухана)

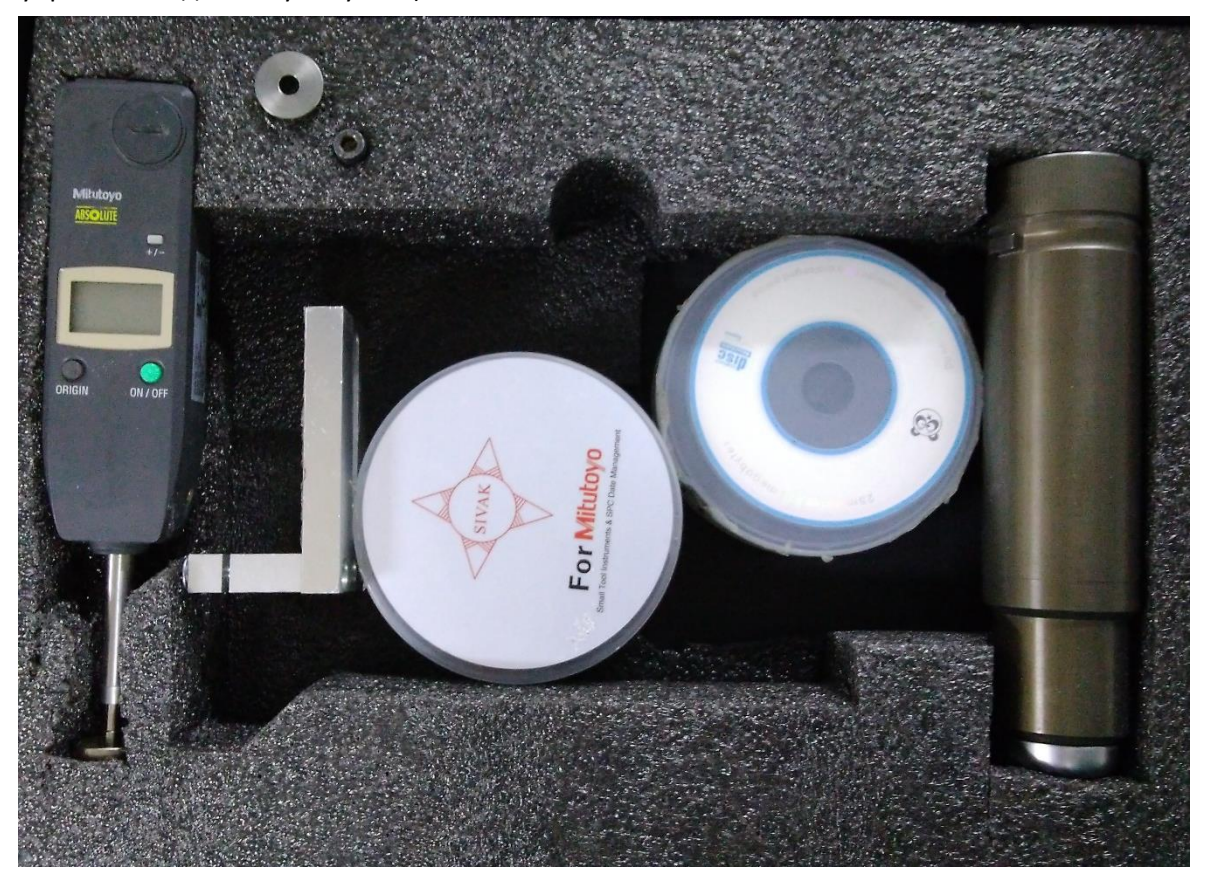

Ставим джигу в позицию Socket2. При нажатии на сенсор джига должна выдавать значение со знаком «-». Если этьо не так, на gauge изменить «полярность».

Устанавливаем драйверы PL2303\_install.exe.

Подключаем к компьютеру беспроводный приемник сигнала.

Включаем все вакуумные зоны, вакуум выводим на максимум, нажимаем Red Light Origin (лазерный указатель в начальную точку), и после этого закрываем обе программы iBrightCut и ServerCutter.

Затем запускаем программу AltitudeCruise.exe, она находится в папке altitude cruise programlar.

При запуске пограмма ведет себя странно, запустилась примерно с десятого раза, причем при попытках запуска как одного релиза, так и другого… Но это не единичный случай, Батухан предупредил, что это норма.

Далее запускаем построение карты стола.

После сохранения программа автоматически сохраняет данные в DSP(мозги) стола, а также мы из программы AltitudeCruise.exe, делаем бэкап файлов карты стола в двух доступных для сохранения форматах.

16. Далее мы калибруем позиционирование между лазерным указателем и всеми инструментальными позициями (не инструментами, а именно модулями). Кладем лист бумаги, наводим лазерный указатель, и ставим ручкой точку в месте указателя (или же подставляем точку на листе под лазер). Переключаемся на наш инструмент. Опускаем его до высоты, на которой видно, насколько он отстоит от точки.

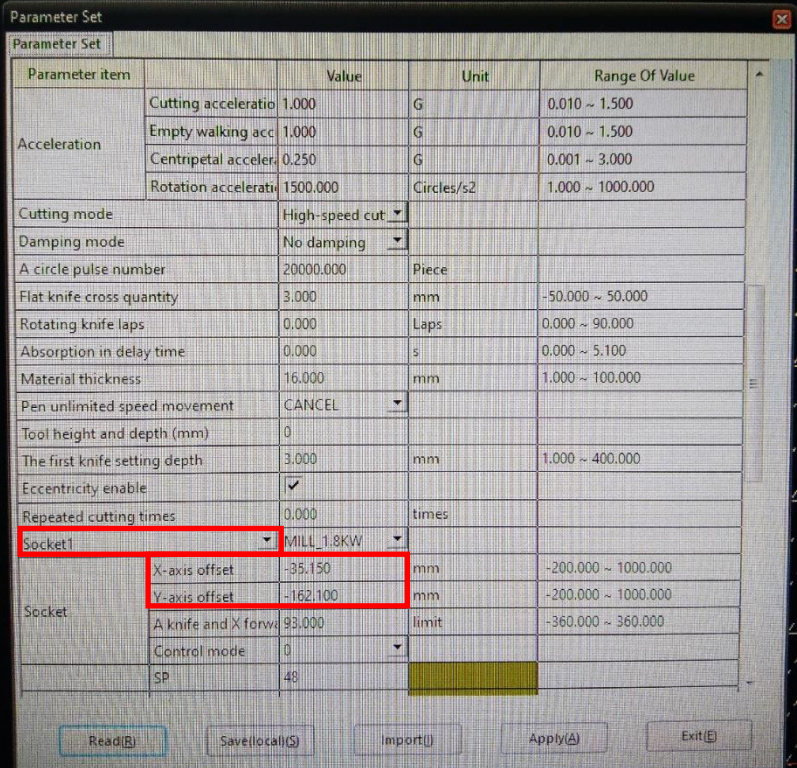

Открываем Ctrl+Alt+Shift+P .

Выбираем нужный Socket#, и дабавляем или вычитаем дистанцию расхождения к значениям:

- X-axis Offset
- Y-axis Offset

Делаем это для всех трех (или двух в зависимости от конфигурации станка) инструментов!

В случае с роутером удобнее всего выполнять калибровку с V-образной битой.

17. Далее выполняем калибровку обоих AKI Position. Для роутера(Socket1) и второй позиции (Socket2) используется правая AKI1, а для Socket3 используется левая AKI2.

Для калибровки положения устанавливаем во второй модуль(Socket2) ручку (Pen Tool), выбираем пункт меню Configuration → Automatic Knife Initialization →First Adjust Tool Point.

Аккуратно подводим ручку к AKI, сначала не до конца вставив инструмент ручки в сокет, опускаем полностью, и аккуратно опускаем кончик стержня точно в отверстие внутри AKI. Внутри круглого заглубления есть смещенная относительно центра маленькая дырочка. Кончик стрежня долнем опиститься именно в эту дырку. Как только мы подвинули стержень в нужное положение **ВАЖНО ВЫНУТЬ РУЧКУ!!!** Так как после нажатия Save каретка передвинется, и можно повредить модуль, ручку, AKI…

И только после этого нажать Save для сохранения позиции.

Положение роутера таким образом не калибруется.

Далее мы выбираем третий инструмент (Socket3), ставим туда ручку, и делаем туже процедуру выбрав в меню Second Adjust Tool Point для AKI2 находящейся в левой части стола.

**ТАК ЖЕ НЕ ЗАБЫВАЕМ ВЫНУТЬ РУЧКУ ПЕРЕД НАЖАТИЕМ кнопки Save.**

18. Затем калибруем высоту инструментов по бумаге. Лучше всего калибровать сначала два стандартных инструмента, а потом на мате для фрезеровки роутер. После выполнения ручной калибровки

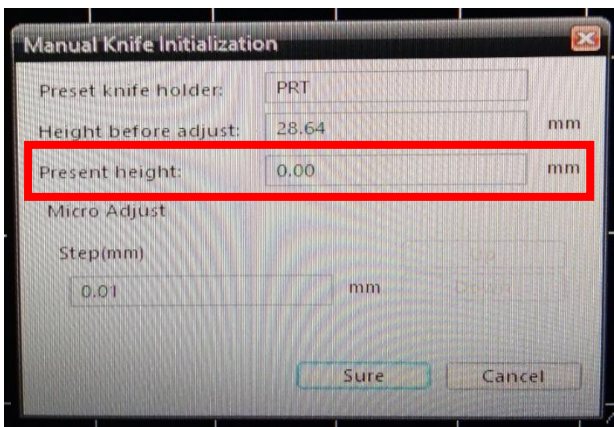

выбрав оптимальную глубину – когда лезвие режет материал, но не подложку, запоминаем значение (записав на бумаге), и сохраняем настройку подтверждением.

Для первичной калибровки AKI, открываем Automatic Tool Initialization, нажимаем Modify и Execute, и если после завершения автоматической калибровки высоты значение Present отличается от записанного, то изменяя параметр Tool Setting Depth доводим до одинаковых значений: записанное на бумаге и Present.

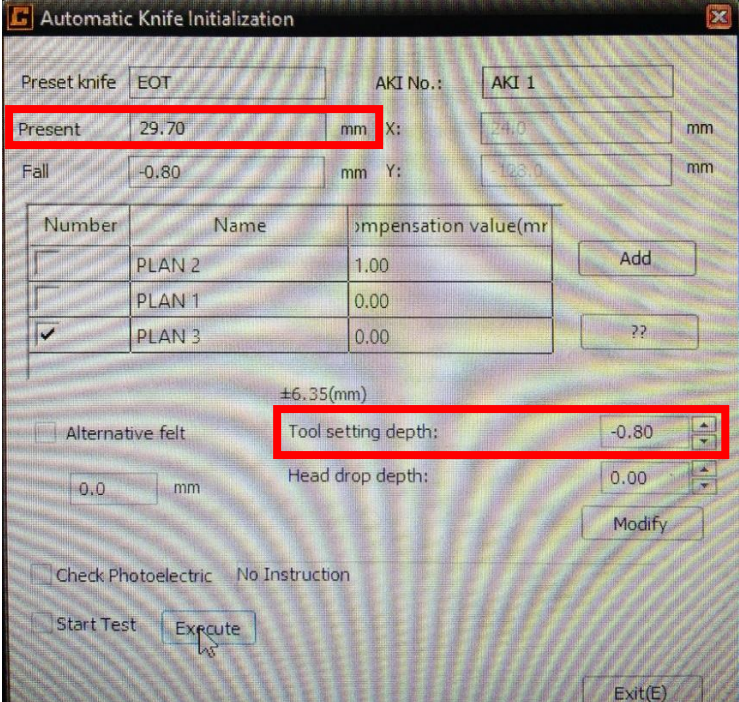

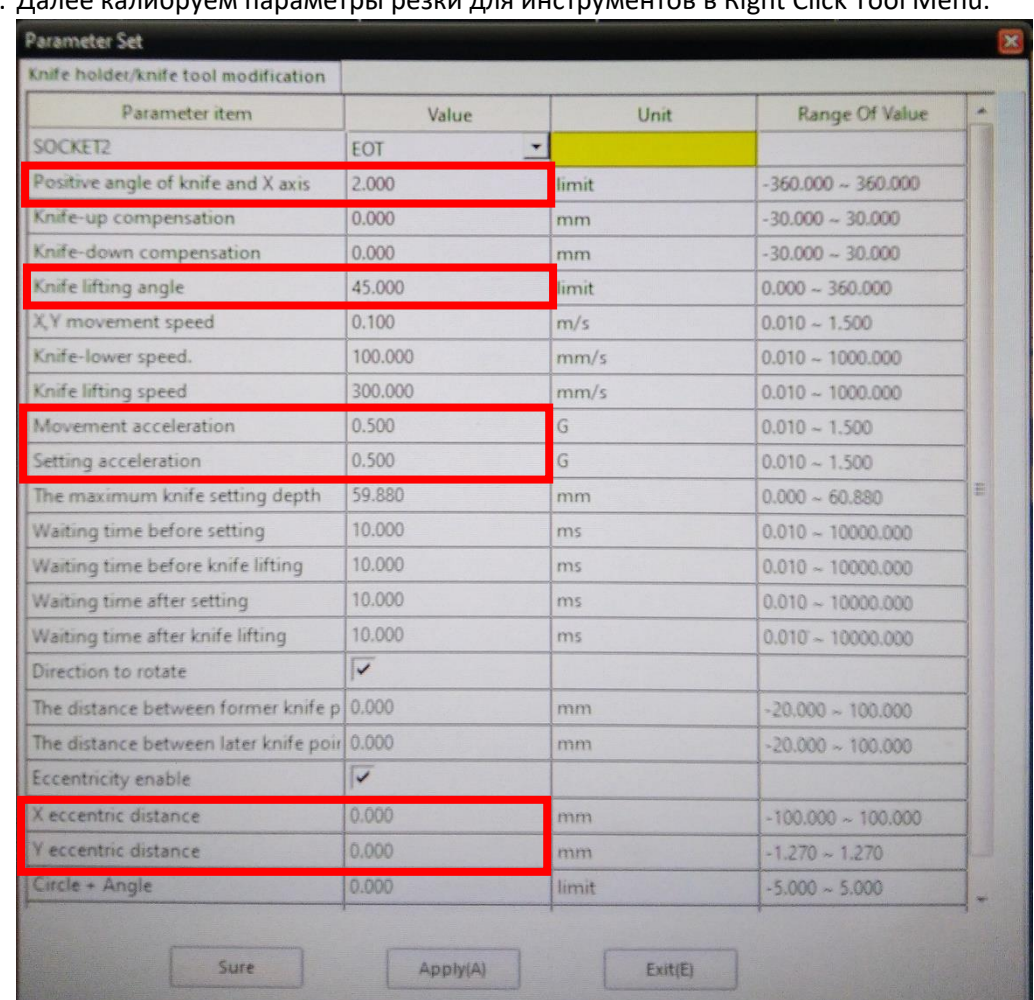

19. Далее калибруем параметры резки для инструментов в Right Click Tool Menu:

- Positive angle of knife and X-axis = 2

- Ставим Knife lifting angle = (для стандартных ножей = 45, для фрезы = 180, для V-Cut ножа = 30)

- Movement Acceleration = 0.5
- Setting Acceleration = 0.5

И настраиваем два значения офсетов резки (смещение по X и Y осям):

- X eccentric distance
- Y eccentric distance

Для теста в iBrightCut правый клик, выбираем Insert Test Data  $\rightarrow$  CCD camera test, и появившийся крестик переносим в слой калибруемого инструмента. Выбираем для начала значение Y eccentric distance = 1, чтобы видеть смещение по X, оценив вырезанный крестик, вносим корректирующие значения Х,, чтобы обе линии начинались с одного расстояния без отступов одной от другой, и потом сбросив Y eccentric distance на 0, проверяем по оси Y, и опять же внося значения в соответствии с имеющимся отступом на кресте доводим до того, чтобы крестик резался в одну линию как по горизонтали, так и по вертикали.

И делаем это для всех режущих инструментов кроме биговки, роутера и кис-ката.

20. Выполняем калибровку высоты роутера c обычной битой на листе бумаги, с матом для фрезеровки.

Выполнив калибровку по мату для фрезеровки, мы записываем значение на бумаге, выполняем автоматическую калибровку высоты биты, и для компенсации толщины мата для фрезеровки мы не используем значение Alternate felt, в которой указывается толщина подложки для фрезеровки, но

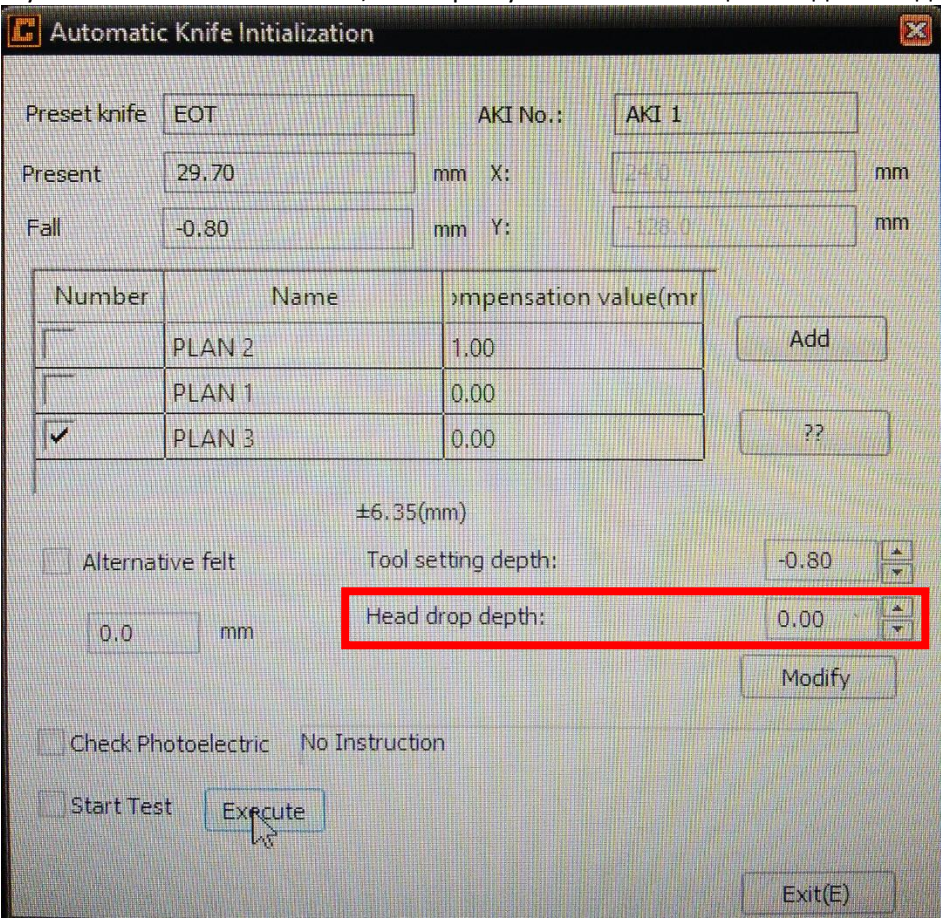

поддержка рекомендует не вводить значение подложки, так как придется включать и отключать эту поцию в зависимости от инструмента, и не указываем значение Tool setting depth.

Вместо этого задаем значение **Head drop depth**. Так как этот параметр будет применяться только для Socket1, то есть для роутера.

21. Затем выполняем калибровку положения станции автоматической смены бит. Для этого в роутер ставим специальную биту-болванку.

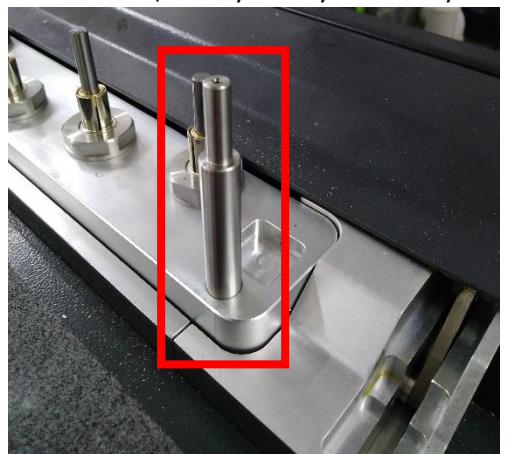

Открываем меню Auto Tool Changing, и закладку Correction Offset.

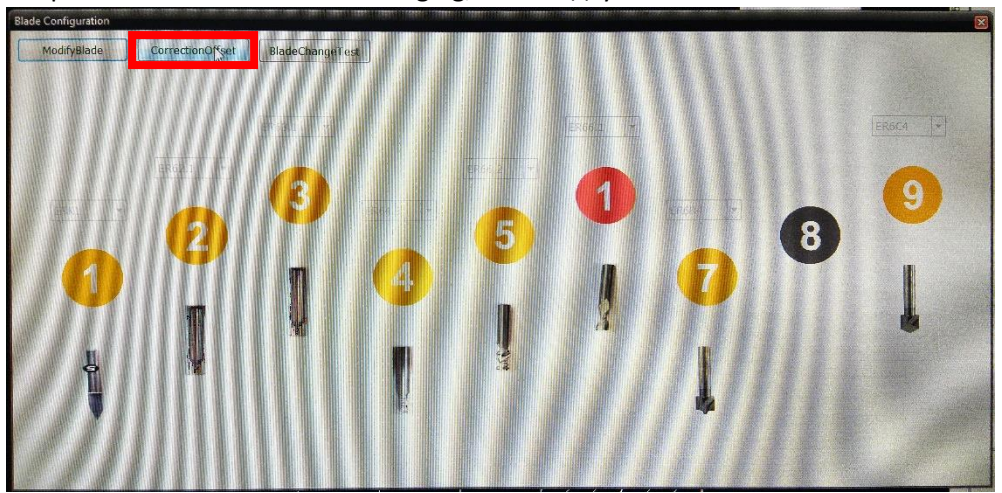

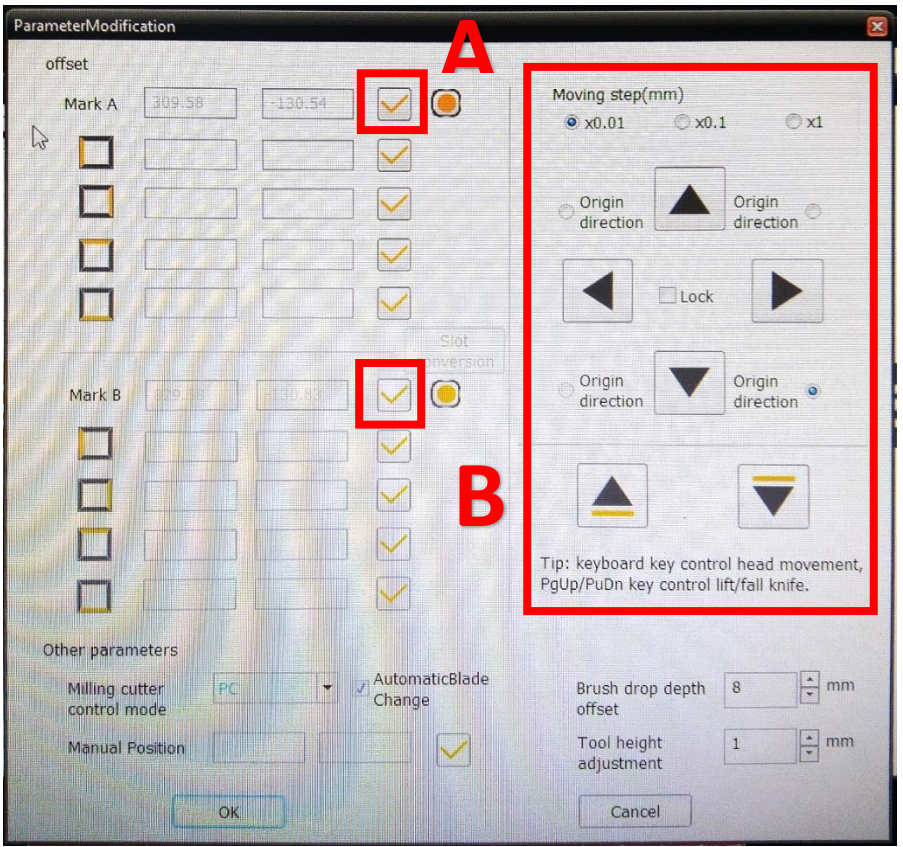

Аккуратно подводим болванку в правильное положение в метку А. Болванку нужно опустить так, чтобы толстая ее часть немного опустилась в отверстие, она не касалась дна, и свободно вращалась пальцами, не касаясь стенок метки, используя стрелки управления и инкремент движения, при этом точное перемещение болванки в том момент когда она уже погружена в метку выполнять только приподняв болванку, чтобы в метке находилась только более тонкое окончание болванки, закончив наведение, поднимаем болванку, и нажимаем галочку напротив метки А, записывая координаты. **Внимание, во время смещения биты не прерывать оптический барьер. Это повлечет за собой сброс всей процедуры.**

После этого **ОБЯЗАТЕЛЬНО ПОДНЯТЬ БИТУ**, и повторить то же самое для метки В.

Проводим тест, что роутер берет все биты.

Есть два варианта:

1. Вставляем одну биту в роутер, а в ченджере у нас должно быть пусто, и выбираем пункт меню Blade Change Test.

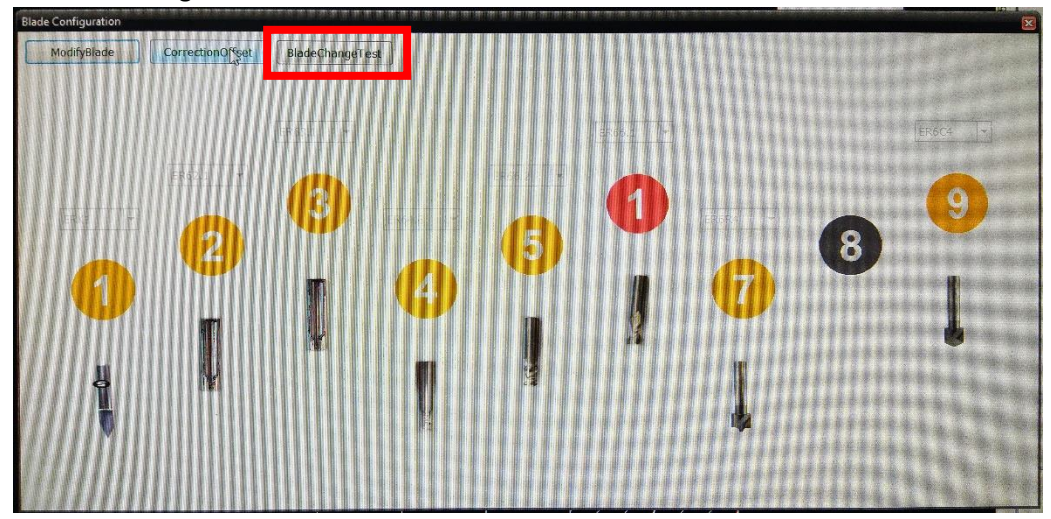

2. Заполняем ченджер битами, указываем какие биты на каких позициях, нажав на ModifyBlade,

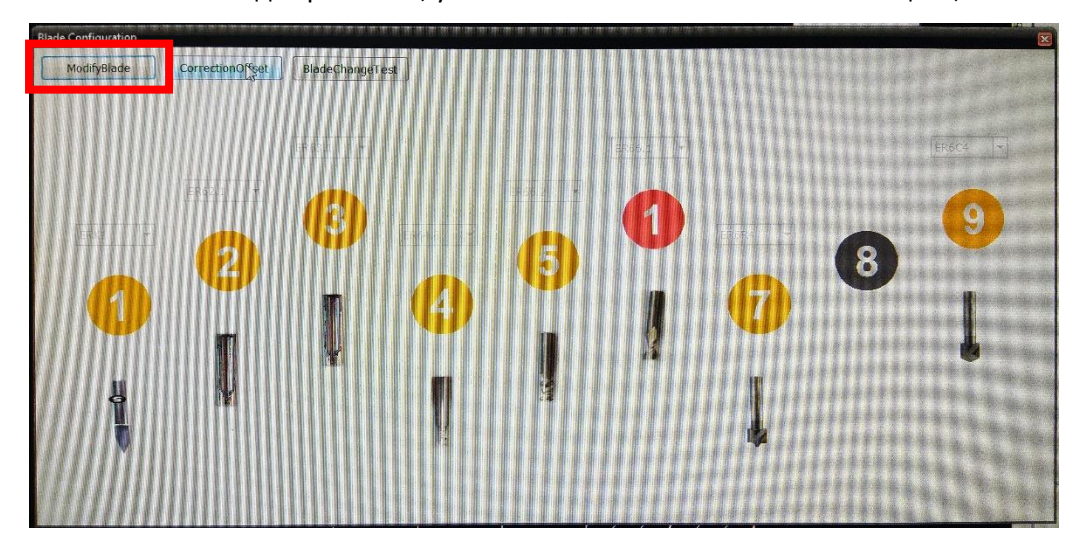

и выполняем простое задание резки по воздуху (указав толщину материала 15 мм, и глубину реза 1 мм), с разными слоями в каждом из слоев выбрав разные биты.

## 22. Калибровка камеры.

Рабочая высота камеры выставляется на материале по откидному шаблону на самой камере, и фиксируется барашком.

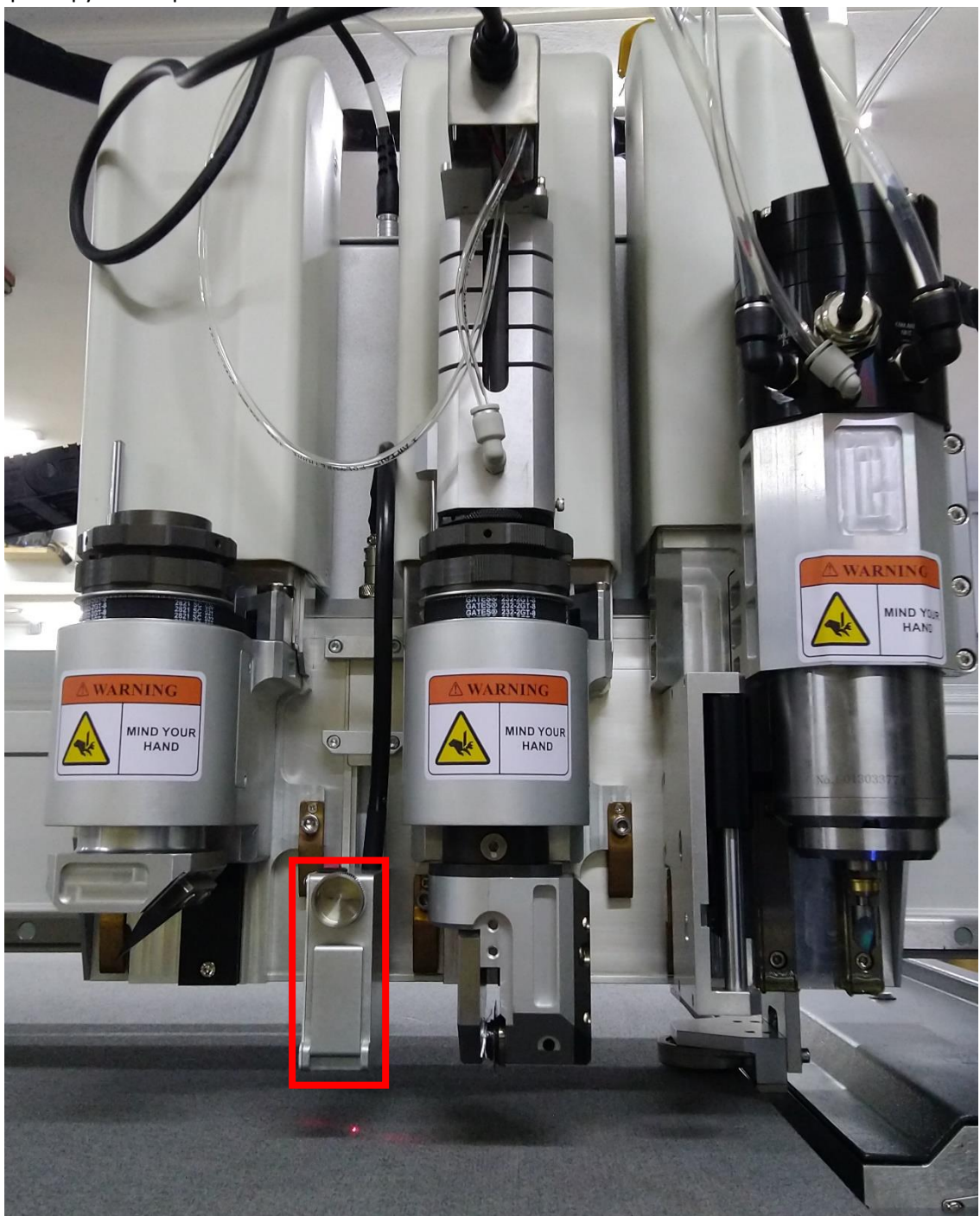

В BrightCut мы правым кликом по пустому полю, Insert Test Data  $\rightarrow$  CCD Offset calibration создаем тестовый крест для камеры, но не смещаем его в ноль, а оставляем как есть (он создается в координатах x=400, y=400) вырезаем его ножом на листе бумаги.

Далее переходим в iBrightCut, кнопку в верхнем меню CCD Settings,

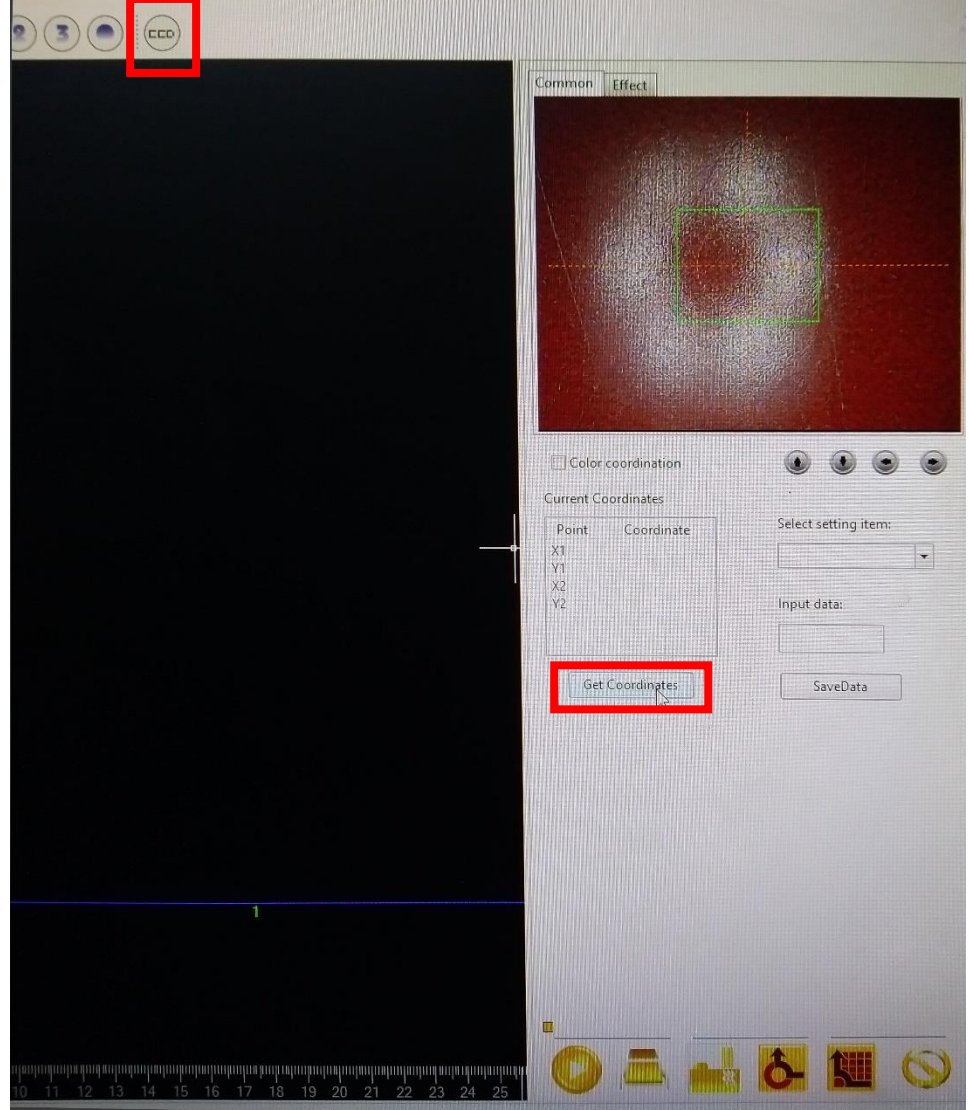

появляется вид камеры, наводим камеру точно на вырезанный ножом крест, и нажимаем кнопку Get Coordinates, затем на появившихся значениях X, Y правый клик и выбираем Set the X/Y offset. В открывшемся окне вводим значения 400, 400.

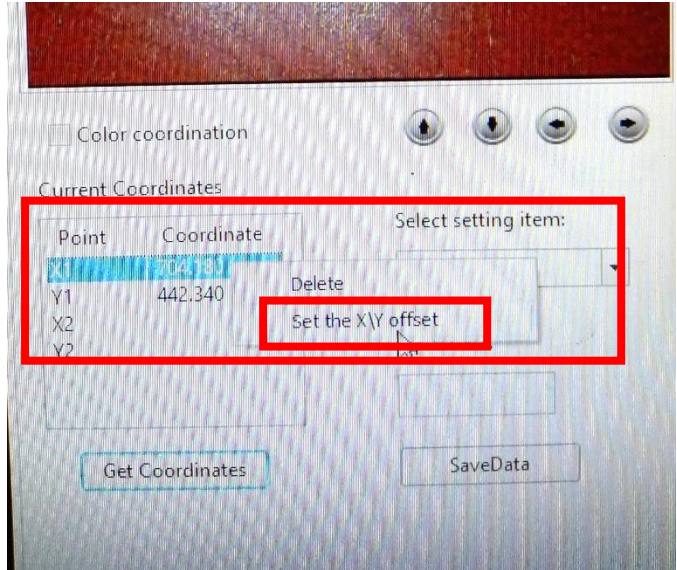

Камера откалибрована.

- 23. Устанавливаем щетку на роутер.
- 24. Проверяем скорость вращения роутера. Рекомендуемая скорость вращения 48000 RPM.

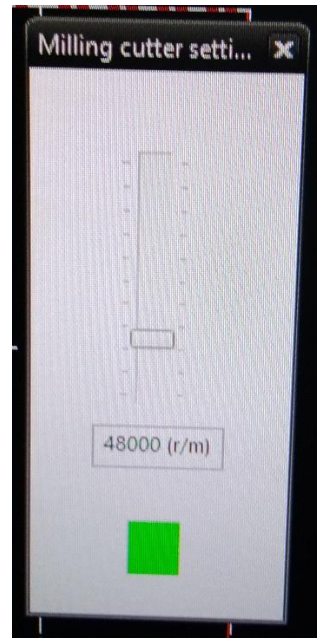

25. Проверяем направление вращения вала конвейера, и если оно неправильное меняем в коробке на моторе конвейера провода u – w.